# Intel AppUp<sup>SM</sup> Small Business Service

Built on the Intel® Hybrid Cloud Platform Initial Setup Guide –Microsoft SQL Server 2008 R2 Standard Edition\*

This document provides information on how to download, install, and uninstall Microsoft SQL Server 2008 R2 Standard Edition on a Microsoft Windows\* -based appliance in an Intel Hybrid Cloud server.

## **Microsoft SQL Server 2008 R2 Standard Edition Download**

#### Prerequisite:

- Intel Hybrid Cloud software stack v3.1 is installed on the Intel Hybrid Cloud server
- A Windows-based appliance is installed on the Intel Hybrid Cloud server
- 1. Go to Intel® Hybrid Cloud management portal [\(https://hybridcloud.intel.com\)](https://hybridcloud.intel.com/).
- 2. Login using the MSP ID and password.
- 3. Select **Catalog** menu on the right hand side of the screen.
- 4. Search for and select **SQL Server 2008 R2 Standard Edition** application. Click **Install**.
- 5. Choose a server and click **Next**.
- 6. Select an appliance and click **Next.**
- 7. Accept the EULA by cand click **Confirm.**
- 8. Click **Finish** on the Download Confirmation page. The download may take up to 24 hours.

## **Microsoft SQL Server 2008 R2 Standard Edition Installation**

Prerequisite:

- Completed the Microsoft SQL Server 2008 R2 Standard Edition Download steps
- 1. When the download is complete, log into Intel Hybrid Cloud Server Manager.
- 2. Select **Appliances** button, the Appliances page opens.
- 3. Select the appliance where **SQL Server 2008 R2 Standard Edition** is installed on.

Copyright © 2012 Intel Corporation. All rights reserved. Intel and the Intel logo are trademarks of Intel Corporation in the U.S. and/or other countries.

\*Other names and brands may be claimed as the property of others. 1

- 4. If the appliance is Stopped, click on the **Start** button. Select the **Console** tab. The **Console**  page opens.
- 5. Click the Launch Launch button next to VNC Console. The VNC window opens up.
- 6. Log into the appliance.

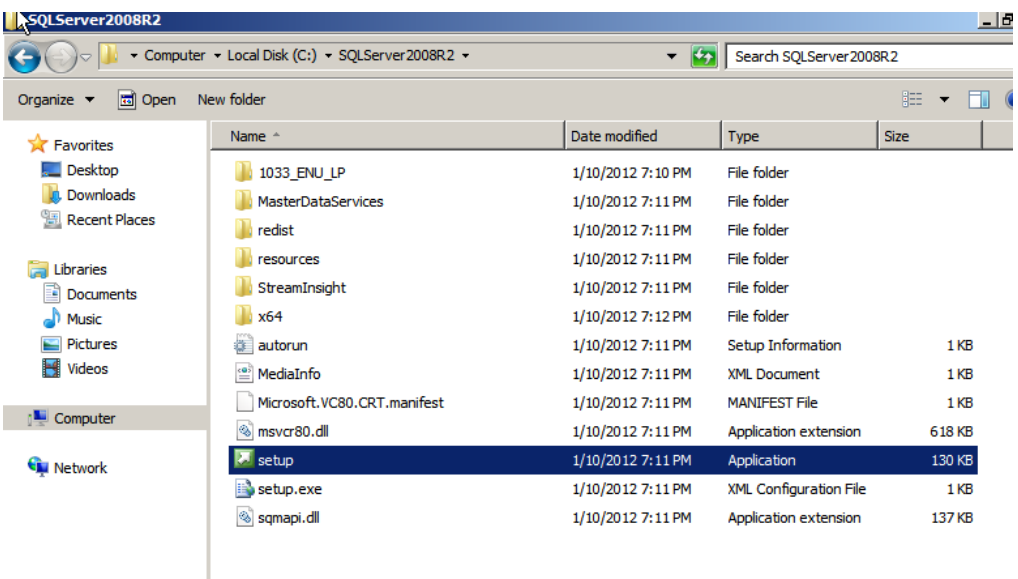

- 7. Go to **C:\ SQLServer2008R2** and double click on **setup.exe** (application) Refer to<http://technet.microsoft.com/en-us/library/ms143219.aspx> as a guide
	- a. When reaching the Product Key page, select **Evaluation** from the **Specify a free edition** dropdown list.
	- b. Close all SQL Server 2008 R2 installation and setup windows when complete.
- 8. From the management computer where IHC Server Manager is installed, go to **C:\Program Files (x86)\HybridCloudServerManager**. Type and execute :

ixe.exe -h < IP address of IHC server> -u admin -p <password> -o initiate-usage-reporting

Example:

C:\Program Files (x86)\HybridCloudServerManager>ixe -h <ip address of IHC server> -u admin -p <password> -o initiate-usage-reporting

Copyright © 2012 Intel Corporation. All rights reserved. Intel and the Intel logo are trademarks of Intel Corporation in the U.S. and/or other countries.

\*Other names and brands may be claimed as the property of others. 2

## **Uninstall Microsoft SQL Server 2008 R2 Standard Edition**

- 1. Log into Intel Hybrid Cloud Server Manager.
- 2. Select **Appliances Appliances** button, the Appliances page opens.
- 3. Select the appliance where **SQL Server 2008 R2 Standard Edition** is installed on.
- 4. If the appliance is Stopped, click on the **Start** button. Select the **Console** tab. The **Console** page opens.
- 5. Click the Launch Launch button next to VNC Console. The VNC window opens up.
- 6. Log into the appliance through the VNC console
- 7. Go to **Start > Control Panel > Programs > Uninstall a Program**.
- 8. Right click on **Microsoft SQL Server 2008 R2 (64-bit)** and select **Uninstall/Change**.
- 9. Select **Remove** and complete the **Remove SQL Server 2008 R2** wizard. Click **Close** when done.
- 10. On the Intel Hybrid Cloud Server Manager UI, select Appliances **Cappliances** button, the Appliances page opens.
- 11. Select the appliance where **SQL Server 2008 R2 Standard Edition** was installed on. Click the **Stop** button if the appliance is running.
- 12. Click on the **Application** tab
	- a. Click the **Uninstall** button and select **Yes** . SQL Server 2008 R2 Standard Edition is now removed.

Copyright © 2012 Intel Corporation. All rights reserved. Intel and the Intel logo are trademarks of Intel Corporation in the U.S. and/or other countries.

\*Other names and brands may be claimed as the property of others. 3